## Introductory Homework

- 1) Log into Canvas
- 2) On the "Home" page click "Settings"
- 3) Click "Edit" on the right side of the screen (look for the pencil icon)

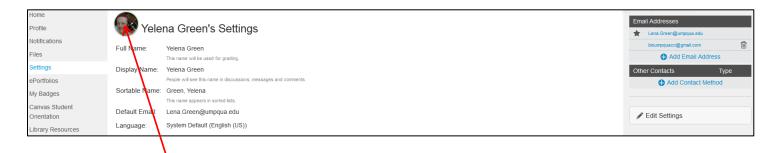

- 4) Point to the picture (on your page there will be light-grey outline), click on the pencil icon.
- 5) Choose and upload your picture, click "Save"

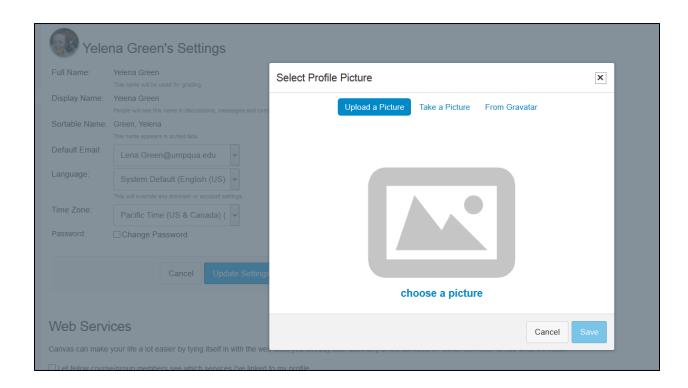

6) You can add some information about yourself here, change password and your contact method.

Congratulations, you are done!